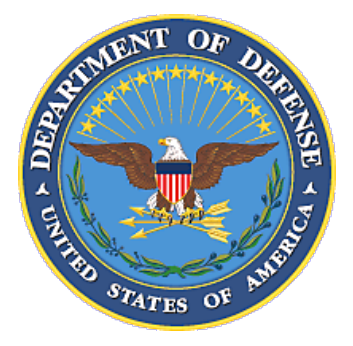

# USING THE ISSUANCE TEMPLATE'S MS WORD FEATURES

**Purpose:** This document is a companion to the DoD issuances standards that provides "how to" guidance on the commonly used Microsoft Word features used in DoD issuances.

- Figures and instructions are from Microsoft Word 2010.
- Information on creating multi-page tables and figures is available on the DoD Issuances Website, Writing DoD Issuances, FAQs at

http://www.dtic.mil/whs/directives/corres/writing/process\_index.html.

### **TABLE OF CONTENTS**

<span id="page-0-0"></span>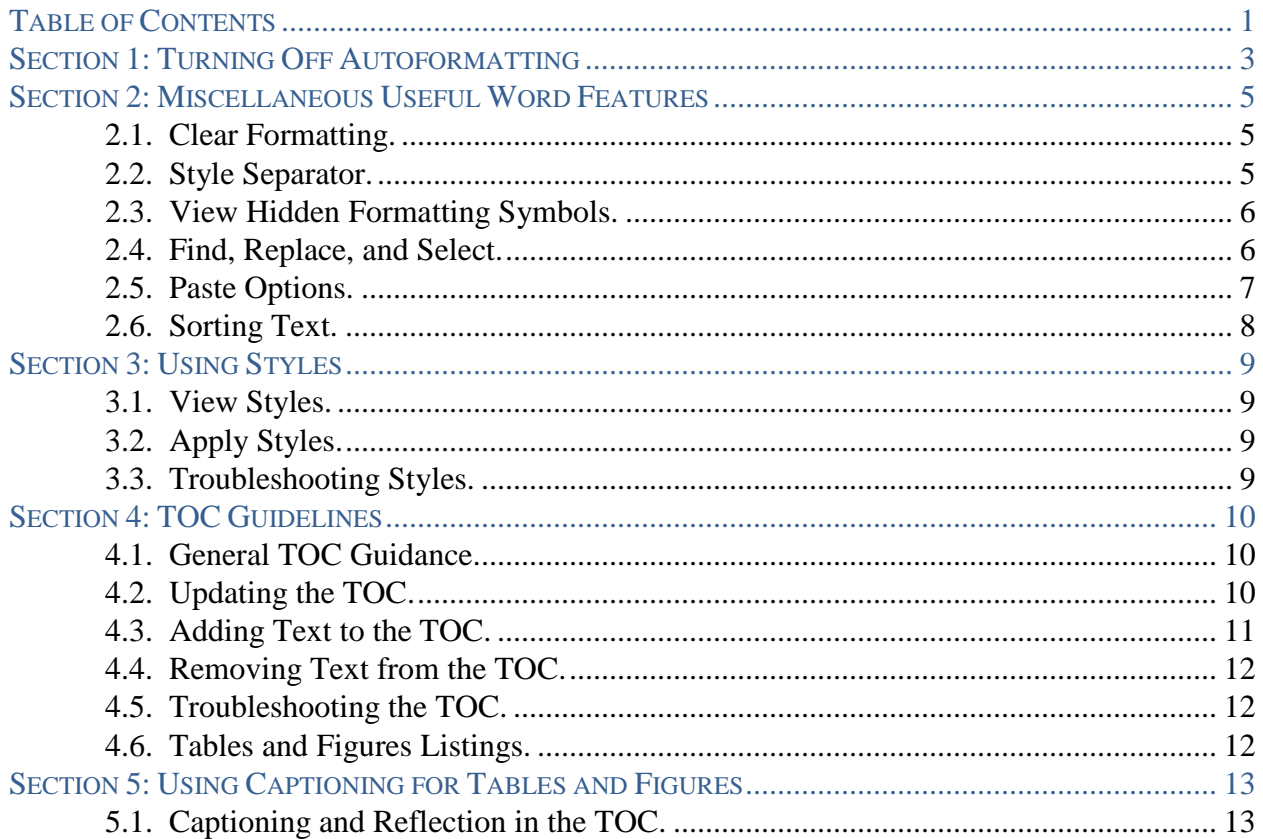

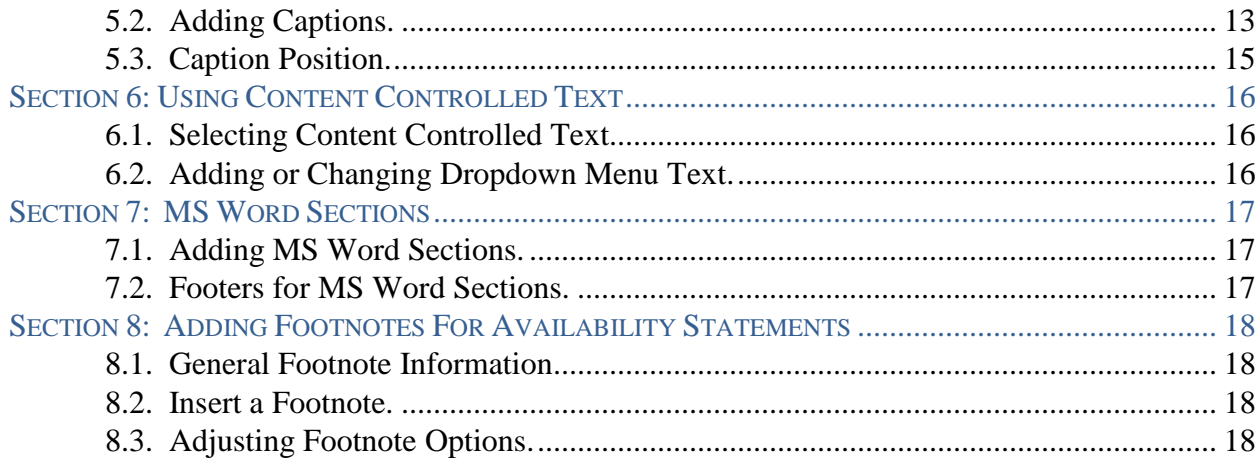

#### **FIGURES**

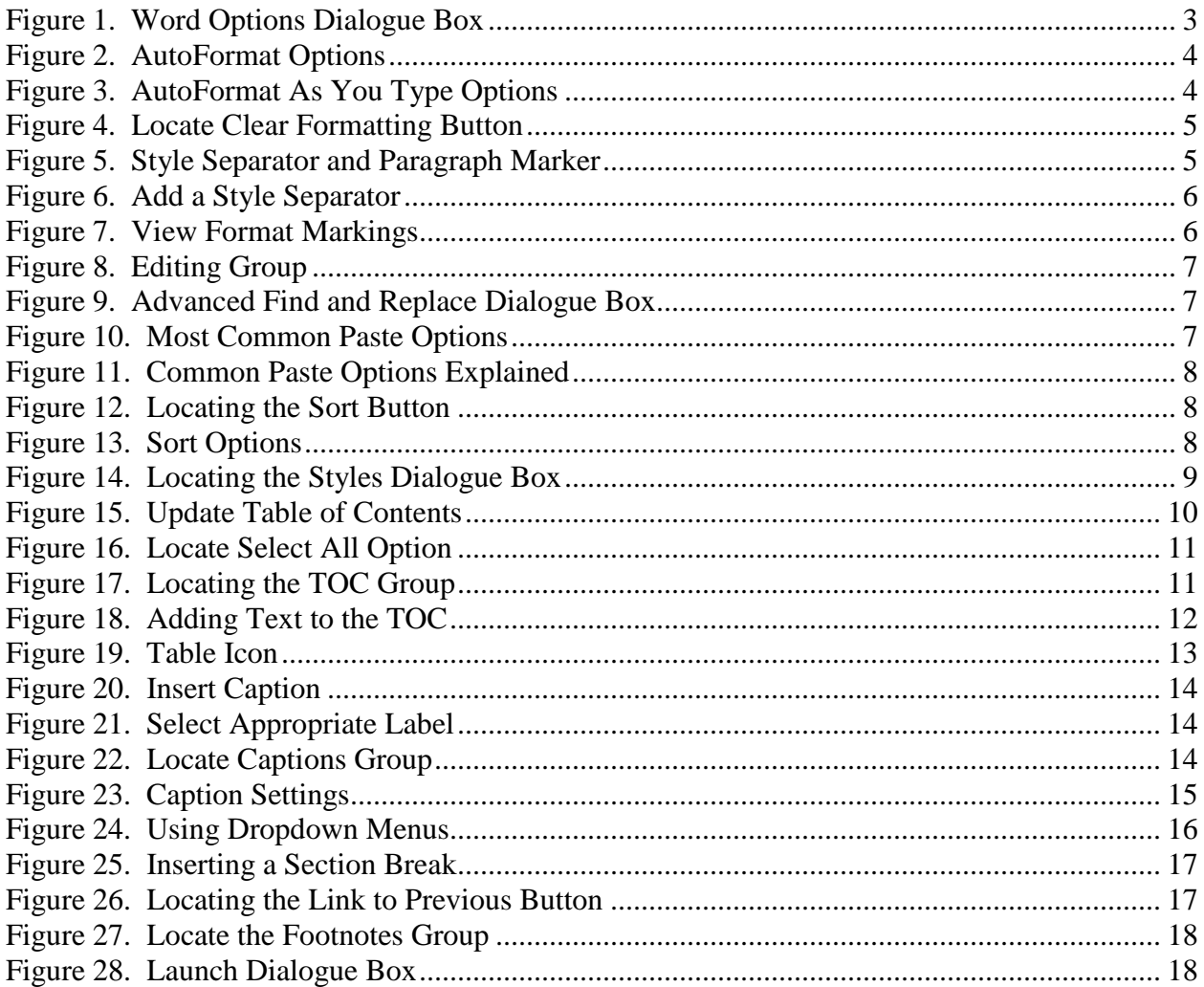

### **SECTION 1: TURNING OFF AUTOFORMATTING**

<span id="page-2-0"></span>MS Word's autoformatting feature will interfere with the use of the styles in your templates and mess up your issuance. To turn this feature off:

<span id="page-2-1"></span>a. Select File  $\rightarrow$  Options  $\rightarrow$  Proofing. See Figure 1.

#### **Figure 1. Word Options Dialogue Box**

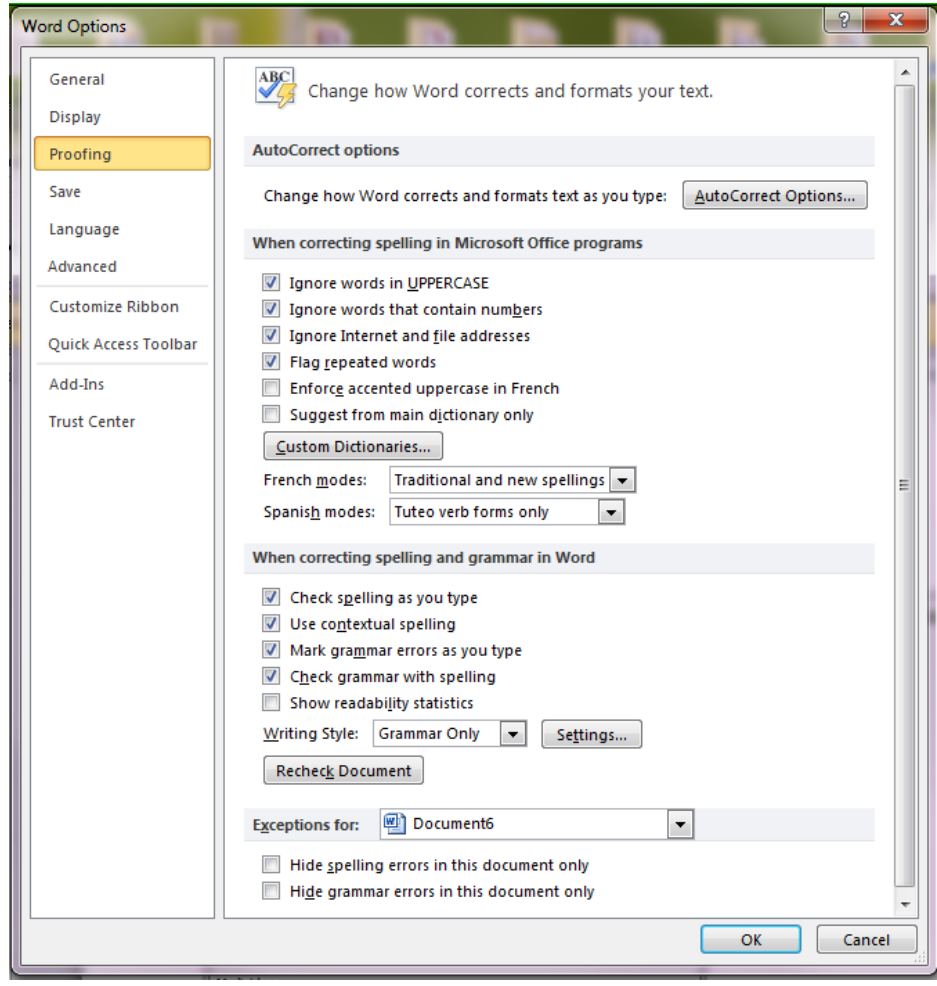

- b. Select "AutoCorrect Options."
- c. In the AutoFormat tab, select only the options shown in Figure 2.

**Figure 2. AutoFormat Options**

<span id="page-3-0"></span>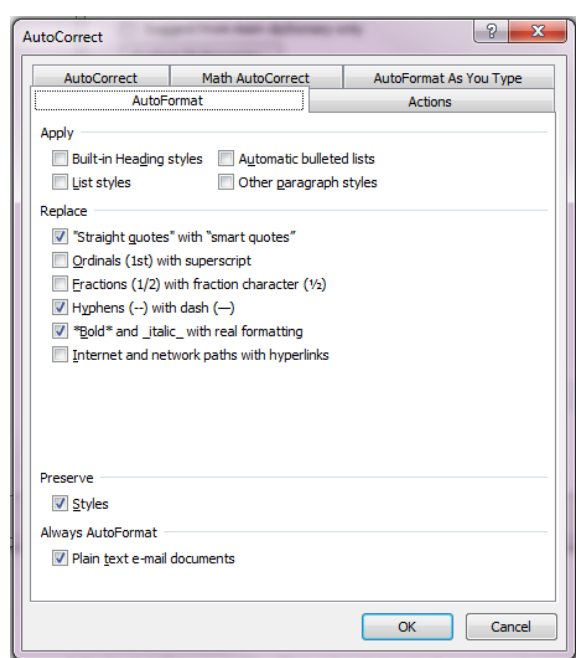

<span id="page-3-1"></span>d. In the AutoFormat As You Type tab, select only the options shown in Figure 3.

**Figure 3. AutoFormat As You Type Options**

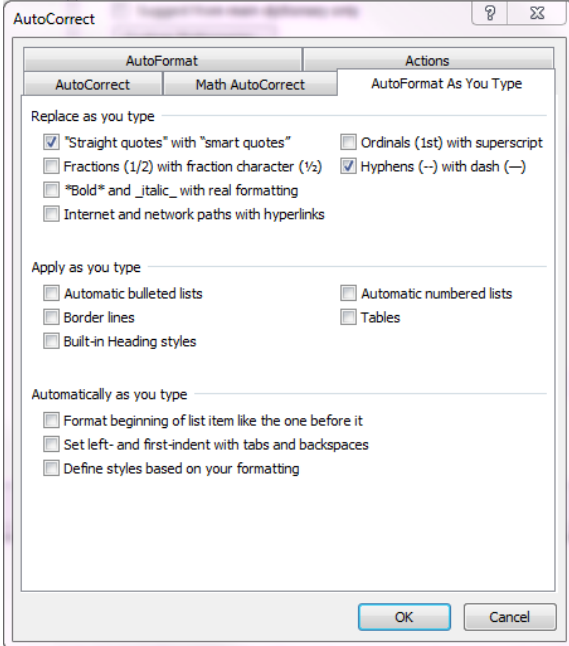

- e. Select "OK."
- f. You may need to do this for each document you work.

### **SECTION 2: MISCELLANEOUS USEFUL WORD FEATURES**

<span id="page-4-3"></span><span id="page-4-1"></span><span id="page-4-0"></span>**2.1. CLEAR FORMATTING.** If you need to clear the formatting on any part of the text, click the Clear Formatting button in the Font group of the Home tab. See Figure 4.

**Figure 4. Locate Clear Formatting Button**

#### Page Layout References Insert Mailings Home  $6$  Cut  $\frac{48}{2}$ Times New Rom  $\sqrt{12}$   $\sqrt{A^4 + A^2}$  Aa  $\sqrt{2}$ **a** Copy **B**  $I$  **U**  $\rightarrow$  abe  $\mathbf{x}_2$   $\mathbf{x}^2$   $\mathbf{A} \rightarrow \frac{dy}{dx}$   $\rightarrow$ Format Painter board  $\overline{\mathbb{F}_2}$ Font

<span id="page-4-2"></span>**2.2. STYLE SEPARATOR.** A style separator looks like a paragraph marker with a dotted box around it. To add a style separator, follow the steps in Paragraphs 2.2.a through 2.2.f. See Figures 5 and 6.

**Figure 5. Style Separator and Paragraph Marker**

<span id="page-4-4"></span>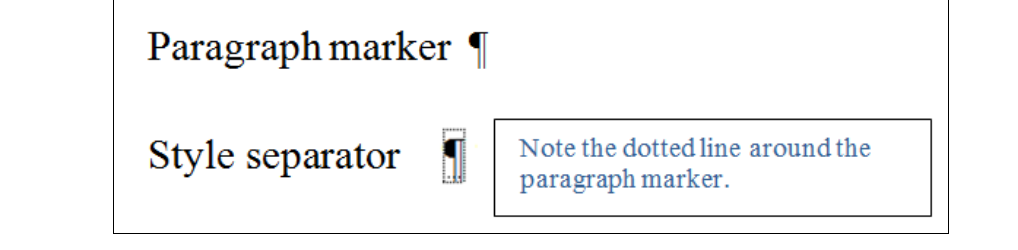

a. Clear the formatting for the entire paragraph, as described in Paragraph 2.1.

b. Move all text **after** the text you want to apply a style to a new line by pressing ENTER.

c. Return your cursor to the end of the line where you want to apply the style.

d. Use the keyboard shortcut CTRL+ALT+ENTER.

e. If it has not done so automatically, move the text from the next line back to follow the text you would like styled.

f. Apply the appropriate style to the desired text.

<span id="page-5-2"></span>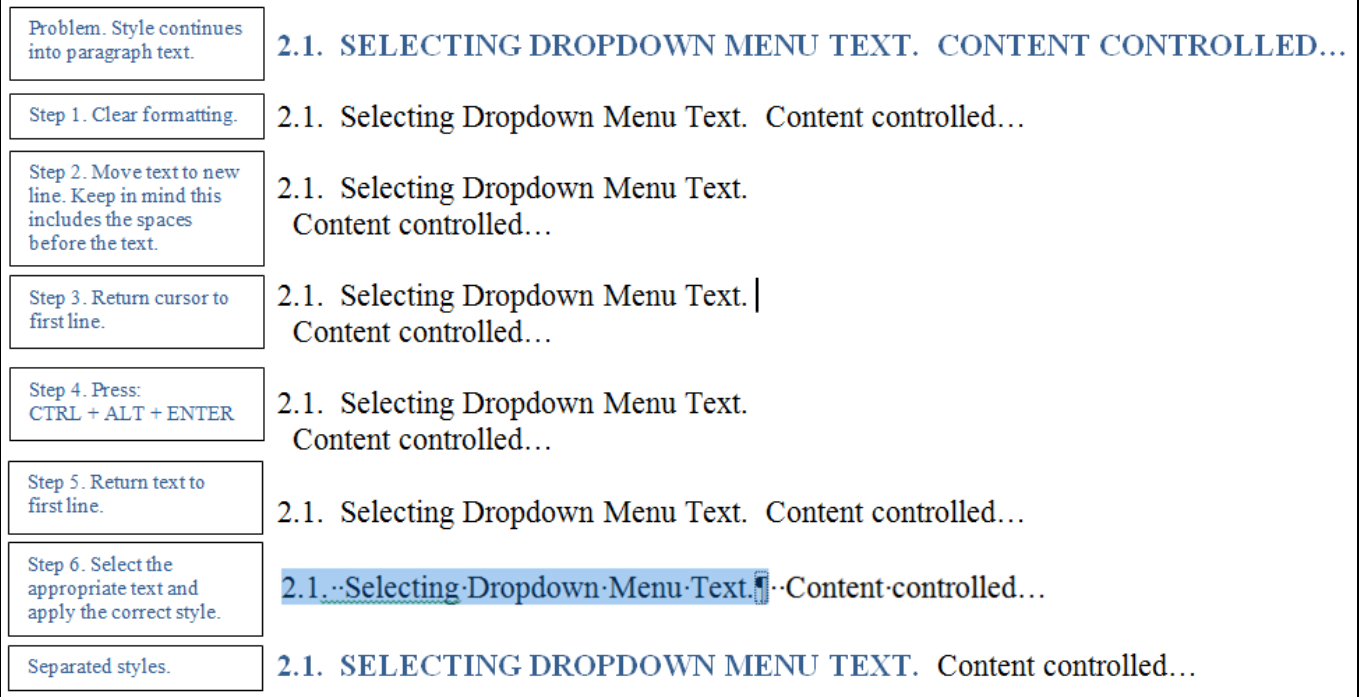

### **Figure 6. Add a Style Separator**

<span id="page-5-0"></span>**2.3. VIEW HIDDEN FORMATTING SYMBOLS.** To view format markings or invisible characters, go to the Paragraph group of the Home tab, and select the Show/Hide button, indicated by the paragraph symbol. See Figure 7.

#### **Figure 7. View Format Markings**

<span id="page-5-3"></span>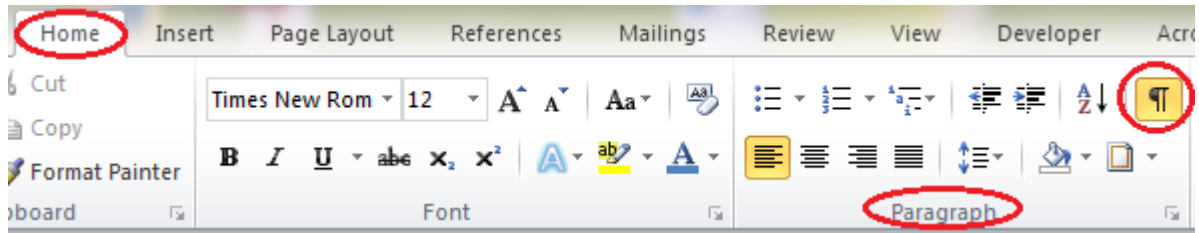

<span id="page-5-1"></span>**2.4. FIND, REPLACE, AND SELECT.** To find, replace, or select text or formatting in an issuance go to the Home  $\rightarrow$  Editing group. See Figures 8 and 9. Or use the keyboard shortcuts:

a. To find text, use  $CTRL + F$ .

b. To replace text or formatting, use  $\text{CTR}L + \text{H}$ . Select the "More" box to edit search options or to search for special characters or formatting options.

c. To search the document, use  $\text{CTR}L + A$ .

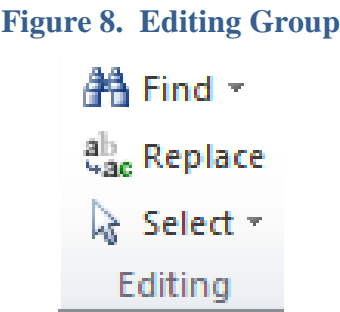

<span id="page-6-1"></span>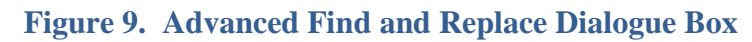

<span id="page-6-2"></span>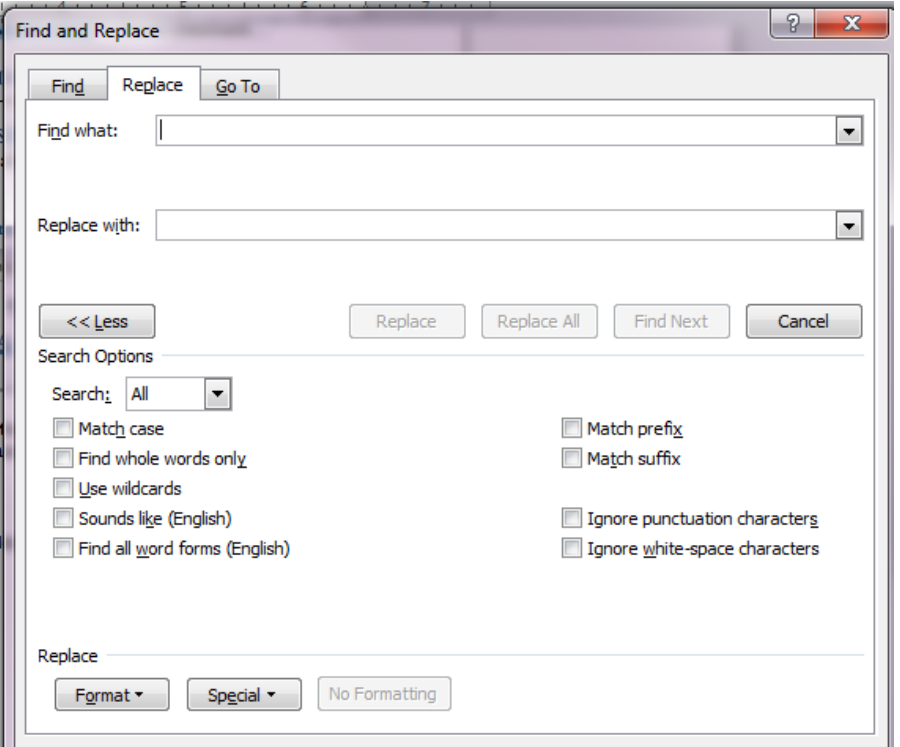

<span id="page-6-3"></span><span id="page-6-0"></span>**2.5. PASTE OPTIONS.** When pasting text into a DoD issuance, right click and choose either the "Keep Text Only" or "Merge Formatting" option rather than using the keyboard shortcut. Do **not** select the "Keep Source Formatting" option, as it is not compatible with DoD issuance standards, unless you then use styles to update the text format. See Figures 10 and 11.

#### **Figure 10. Most Common Paste Options**

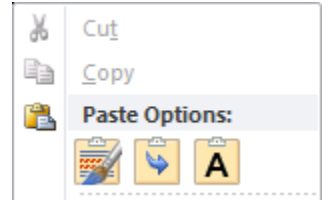

<span id="page-7-1"></span>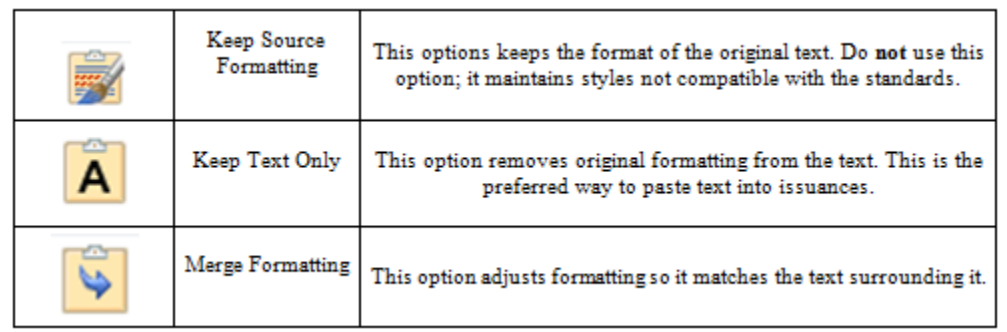

#### **Figure 11. Common Paste Options Explained**

#### <span id="page-7-0"></span>**2.6. SORTING TEXT.**

a. The acronyms, definitions, and references must all be listed alphabetically. To use Word to sort text, select the text you want sorted. Then select Home tab  $\rightarrow$  Paragraph Group  $\rightarrow$  Sort button. See Figure 12.

**Figure 12. Locating the Sort Button**

<span id="page-7-2"></span>

| Home                  | Insert |  | Page Layout |      | References |  | Mailings                                                                                                    | Review |  | View |           | Developer |  | Acr |
|-----------------------|--------|--|-------------|------|------------|--|----------------------------------------------------------------------------------------------------|--------|--|------|-----------|-----------|--|-----|
| Cut                   |        |  |             |      |            |  | Times New Rom $\mathbb{R}$   12 $\mathbb{R}$   $\mathbf{A}^*$   $\mathbf{A}$ a $\mathbb{R}$   $\mathbb{R}$   $\mathbb{R}$   $\mathbb{R}$ = $\mathbb{R}$ $\mathbb{R}$ = $\mathbb{R}$ $\mathbb{R}$ $\mathbb{R}$ $\mathbb{R}$ $\mathbb{R}$ $\mathbb{R}$ $\mathbb{R}$ $\mathbb{R}$ $\mathbb{R}$ $\mathbb{R}$ $\mathbb{R$ |        |  |      |           |           |  |     |
| Copy                  |        |  |             |      |            |  |                                                                                                    |        |  |      |           |           |  |     |
| <b>Format Painter</b> |        |  |             |      |            |  |                                                                                                    |        |  |      |           |           |  |     |
| oard                  | Lat.   |  |             | Font |            |  | $\mathbb{R}$                                                                                                    |        |  |      | Paragraph |           |  | 辰.  |

<span id="page-7-3"></span>b. Generally, you can keep the default settings in the Sort Text dialogue box. If needed, adjust the options as appropriate for each situation. In most cases, the sort should be "ascending." See Figure 13.

#### **Figure 13. Sort Options**

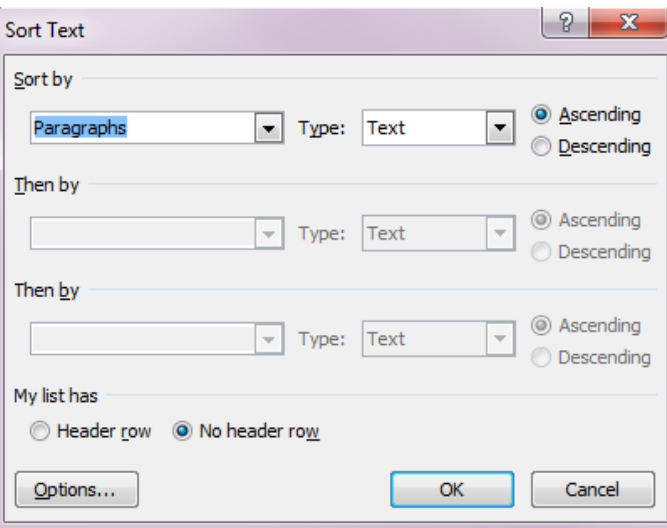

### **SECTION 3: USING STYLES**

<span id="page-8-1"></span><span id="page-8-0"></span>**3.1. VIEW STYLES.** Use the gallery of styles in the "Home" tab, which makes up most of the Styles group. Select the styles dialogue box to pull up a larger menu of the styles; or use the keyboard shortcut, CTRL+ALT+SHIFT+S. See Figure 14.

<span id="page-8-4"></span>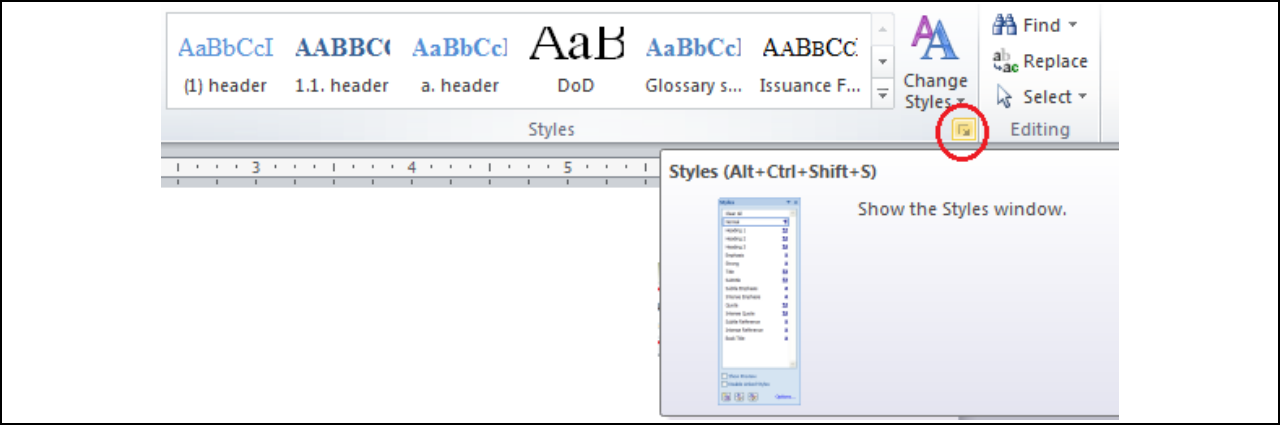

#### **Figure 14. Locating the Styles Dialogue Box**

<span id="page-8-2"></span>**3.2. APPLY STYLES.** Select the text you wish to be in a particular style. Find the appropriate style in the style gallery or style menu (e.g., 1.1. Heading, a. Text, Cover Text). Click on the appropriate style.

#### <span id="page-8-3"></span>**3.3. TROUBLESHOOTING STYLES.**

a. If you want to apply a style to part of a paragraph, but the entire paragraph changes styles, and you have already selected only the relevant text, try using a style separator. See Paragraph 2.2.

b. If you are unsure whether or not the style separator was added, select the Hide/Show button. See Paragraph 2.3.

c. If you need to clear the formatting on any part of the text, click the Clear Formatting button in the Font group of the Home tab. See Paragraph 2.1.

### **SECTION 4: TOC GUIDELINES**

#### <span id="page-9-1"></span><span id="page-9-0"></span>**4.1. GENERAL TOC GUIDANCE.**

a. A TOC is in the template in the appropriate location and style. Do **not** manually change the text in the TOC; follow the guidance in Paragraph 4.2. to update. Within the TOC, section and appendix titles appear in blue small capital letters. All other text is in black title case.

b. Section titles and main paragraph titles, when used, are the only mandatory level needed in the TOC, however, the template's default style set creates links to the TOC for paragraph headings down to the (1) paragraph level. These styles also appear in the Navigation pane. See Paragraphs 4.3., 4.4., and 4.5. for troubleshooting TOC content.

<span id="page-9-2"></span>**4.2. UPDATING THE TOC.** When new sections or paragraphs with headings are added to the issuance in the appropriate level style, they should automatically be added to the TOC each time you update it. To be sure the TOC is up-to-date, use either method outlined in Paragraphs 4.2.a. or 4.2.b.

#### **a. From the TOC.**

- (1) Return to and right click on the TOC.
- (2) Select the Update Field and then Update entire tables options. See Figure 15.

<span id="page-9-3"></span>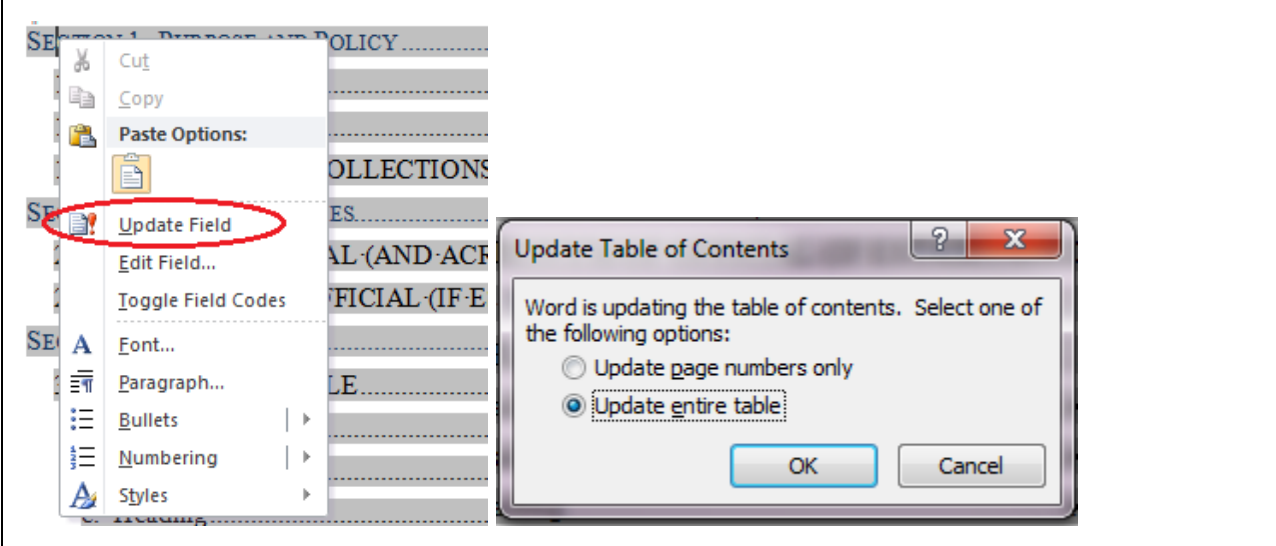

#### **Figure 15. Update Table of Contents**

**b. From Anywhere in the Document.**

(1) Select all text in the document by pressing CTRL+A or going to the Editing group in the Home tab, and clicking the Select All option. See Figure 16.

**Figure 16. Locate Select All Option**

<span id="page-10-1"></span>

| Home                                     | Insert        | References<br>Page Layout                                                                                                    | Mailings                            | Review<br>View                               | Developer | Acrobat |                               |                                  |                                                                                                    |            |    |                                                                                              |                                               | $\circ$ $\circ$ |
|------------------------------------------|---------------|----------------------------------------------------------------------------------------------------|-------------------------------------|----------------------------------------------|-----------|---------|-------------------------------|----------------------------------|----------------------------------------------------------------------------------------------------|------------|----|----------------------------------------------------------------------------------------------|-----------------------------------------------|-----------------|
| $6$ Cut<br><b>Copy</b><br>Format Painter |               | <b>B</b> $I$ <b>U</b> $\rightarrow$ also $\mathbf{x}_i$ $\mathbf{x}^i$   $\mathbf{A} \cdot \mathbf{B}' \cdot \mathbf{A} \cdot$   $\mathbf{E} \equiv \mathbf{H} \equiv  \mathbf{E}  \cdot  \mathbf{A} \cdot \mathbf{B}  \cdot$ |                                     | - * A゙ x゙   Aa*   學   日* 曰* 福*   律 律   針   ¶ |           |         |                               | (1) header 1.1. header a. header |                                                                                                    | <b>DoD</b> |    | AaBbCcI AABBCC AaBbCcl $A$ aBbCcl AABBCC<br>Change<br>Glossary s Issuance F<br><b>Styles</b> | <b>鉛 Find</b> ▼<br>ab, Replace<br>Le Select - |                 |
| bboard                                   |               | Font                                                                                                    |                                     | Paragraph                                    |           |         |                               |                                  |                                                                                                    | Styles     |    | Select All                                                                                   |                                               |                 |
|                                          |               | $\mathbf{v} \times \mathbf{L}$                                                                                                    | the contract of the contract of the | .                                            |           |         |                               |                                  |                                                                                                    |            | hò | Select Objects                                                                               |                                               |                 |
| locument                                 | - م           |                                                                                                    |                                     |                                              |           |         |                               |                                  |                                                                                                    |            |    | Select All Text With Similar Formatting (No Data)                                            |                                               |                 |
| $\equiv$                                 | $\sim$ $\sim$ |                                                                                                    |                                     |                                              |           |         | $P_1$ , $P_2$ , $P_3$ , $P_4$ |                                  | $\cdots$ . The contract of the contract of the contract of the contract of the contract of the contract of the contract of the contract of the contract of the contract of the contract of the contract of the contract of the c |            |    | <b>Selection Pane</b>                                                                        |                                               |                 |

- (2) Right click anywhere in the document.
- (3) Select the Update Field and then Update entire tables options. See Figure 15.

Note: If the dialogue box comes up more than once, it is because you have figures and/or tables in your issuance. MS Word will make up to three passes through the document, once for text, once for tables, and once for figures. Update all tables.

<span id="page-10-0"></span>**4.3. ADDING TEXT TO THE TOC.** If text is not automatically added to the TOC, even after you've updated the table as directed in Paragraph 4.2., you may need to go through the issuance to mark text that should be included in the TOC. To do this:

<span id="page-10-2"></span>a. Find the TOC group in the References tab in the Word banner. See Figure 17.

#### **Figure 17. Locating the TOC Group**

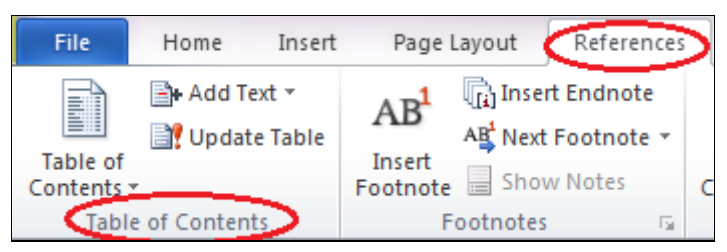

- b. Select the text in your issuance you would like added to the TOC.
- c. Select the Add Text option in the TOC group. See Figure 18.

<span id="page-11-3"></span>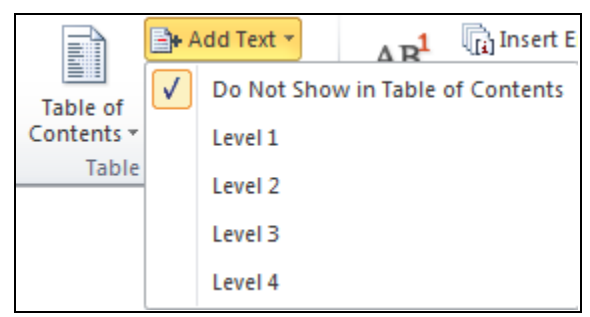

#### **Figure 18. Adding Text to the TOC**

- d. Select the appropriate level for the text. As listed in the Word dropdown menu:
	- (1) Level 1 is the section heading.
	- (2) Level 2 is the "1.1." level heading.
	- (3) Level 3 is the "a." level heading.
	- (4) Level 4 is the " $(1)$ " level heading.

Note: The need to add text to the TOC is most often associated with a heading that has text directly following it without a style separator, rather than a heading that is on its own line.

<span id="page-11-0"></span>**4.4. REMOVING TEXT FROM THE TOC.** If you do not want to include lower level headings in your TOC or have text that shows up in the TOC that should not, follow the basic steps in Paragraph 4.3., and select "Do not show in TOC." Update your TOC.

#### <span id="page-11-1"></span>**4.5. TROUBLESHOOTING THE TOC.**

a. If text beyond the paragraph heading (i.e., the paragraph text) shows up in the TOC, follow the steps in Paragraph 4.4. to troubleshoot styles and Paragraph 2.2 to add a style separator. Then update the TOC as noted in Paragraph 4.2.

b. If after generating the TOC you find that headings are appearing in lowercase or in all caps, the problem must be corrected within the original paragraph heading, not the TOC. Make sure that you initial capitalize heading text while typing.

<span id="page-11-2"></span>**4.6. TABLES AND FIGURES LISTINGS.** If you've correctly used the captioning feature (see Section 5), your tables and figures will also be listed on the TOC page. Update the lists of tables and figures using the method in Paragraph 4.2. Remove the lists from the template if there are no tables or figures in the issuance.

### <span id="page-12-0"></span>**SECTION 5: USING CAPTIONING FOR TABLES AND FIGURES**

<span id="page-12-1"></span>**5.1. CAPTIONING AND REFLECTION IN THE TOC.** Use the captioning feature to label tables and figures. This feature will automatically capture the table or figure identifier number and title, and will identify the tables and figures on the TOC page, within its own table of tables or table of figures. If the text does not readily appear in the TOC, update the TOC by following the steps in Paragraph 4.2.b.

**a. In the TOC.** Automatic tables for both tables and figures are already in the template in the appropriate location and style.

**b. In Text.** Word uses captions on tables and figures to link them to the TOC. Captions are assigned to each table or figure as either a "table" or "figure." That designation determines where the table or figure title shows up in the TOC. Be sure to correctly designate each graphic.

<span id="page-12-2"></span>**5.2. ADDING CAPTIONS.** To add captions, use either of the methods outlined in Paragraphs 5.2.a. and 5.2.b.

#### **a. Right Click to Add A Caption.**

<span id="page-12-3"></span>(1) Once you've inserted the table or figure into the document, right click on the table or figure, and a dialogue box will appear. For figures, you may need to click on the figure box rather than the text of the figure. Keep in mind for tables that you have to click on the icon to the left of the table. See Figure 19.

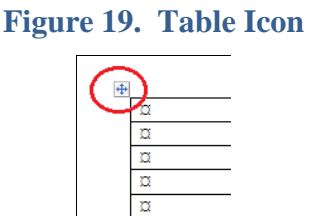

(2) Select Insert Caption. See Figure 20.

#### <span id="page-13-0"></span>**Figure 20. Insert Caption**

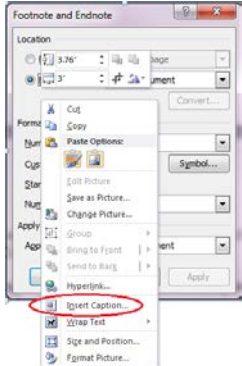

<span id="page-13-1"></span>(3) Once the next dialogue box appears, select the appropriate label. See Figure 21.

**Figure 21. Select Appropriate Label**

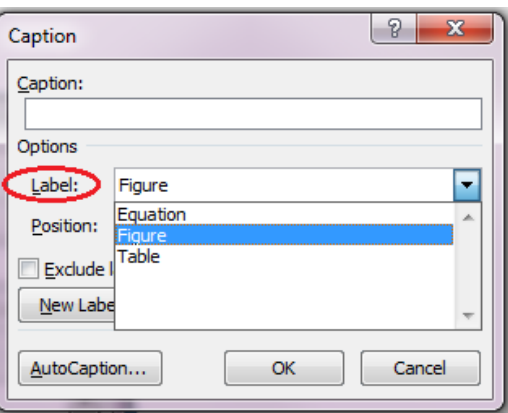

#### **b. Use Banner to Add A Caption.**

<span id="page-13-2"></span>(1) Once you've inserted the table or figure into the document, select the Captions group of the References tab in the Word banner. See Figure 22.

#### **Figure 22. Locate Captions Group**

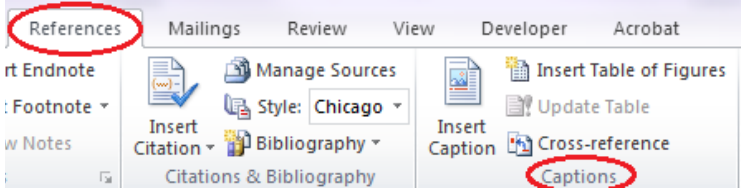

- (2) Select Insert Caption.
- (3) Once the next dialogue box appears, select the appropriate label. See Figure 21.

<span id="page-14-1"></span><span id="page-14-0"></span>**5.3. CAPTION POSITION.** In the dialogue box shown in Figure 23, the Position option should always state "Above selected item," and the "Exclude label from caption box" should **not** be selected.

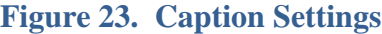

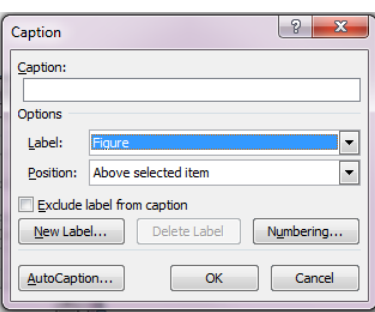

## **SECTION 6: USING CONTENT CONTROLLED TEXT**

<span id="page-15-1"></span><span id="page-15-0"></span>**6.1. SELECTING CONTENT CONTROLLED TEXT.** Text frequently used in DoD issuances has been added to the template in dropdown menus, including the issuance type, originating component, releasability statement, and applicability statement. To select dropdown menu text:

a. Click on the greyed text that reads "Choose an item," or "Choose a building block." This will pull up a labeled box around the text with a downward pointing triangle to the right.

<span id="page-15-3"></span>b. Click on the triangle to the right of the text. See Figure 24.

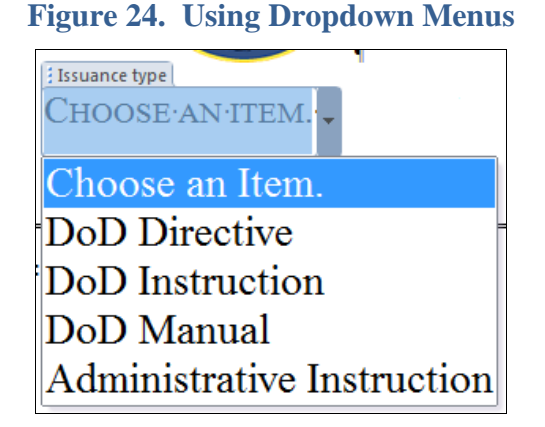

c. Select the text appropriate for your issuance.

<span id="page-15-2"></span>**6.2. ADDING OR CHANGING DROPDOWN MENU TEXT.** Some of the content controlled text is editable, while other provided text is not.

a. If your issuance does not use specific language provided in the content controlled box, you can add your text to the appropriate area of the issuance by:

(1) Selecting the content control box in the appropriate area of the issuance.

(2) Typing the text specific to your issuance.

b. If you try to edit the text and are unable to do so, the text provided is required by DoD issuances standards, and it should not be changed.

### **SECTION 7: MS WORD SECTIONS**

<span id="page-16-1"></span><span id="page-16-0"></span>**7.1. ADDING MS WORD SECTIONS.** To add more MS Word sections for new issuance sections or appendices, go to Page Layout  $\rightarrow$  Breaks  $\rightarrow$  Section Breaks  $\rightarrow$  Next Page. See Figure 25.

<span id="page-16-3"></span>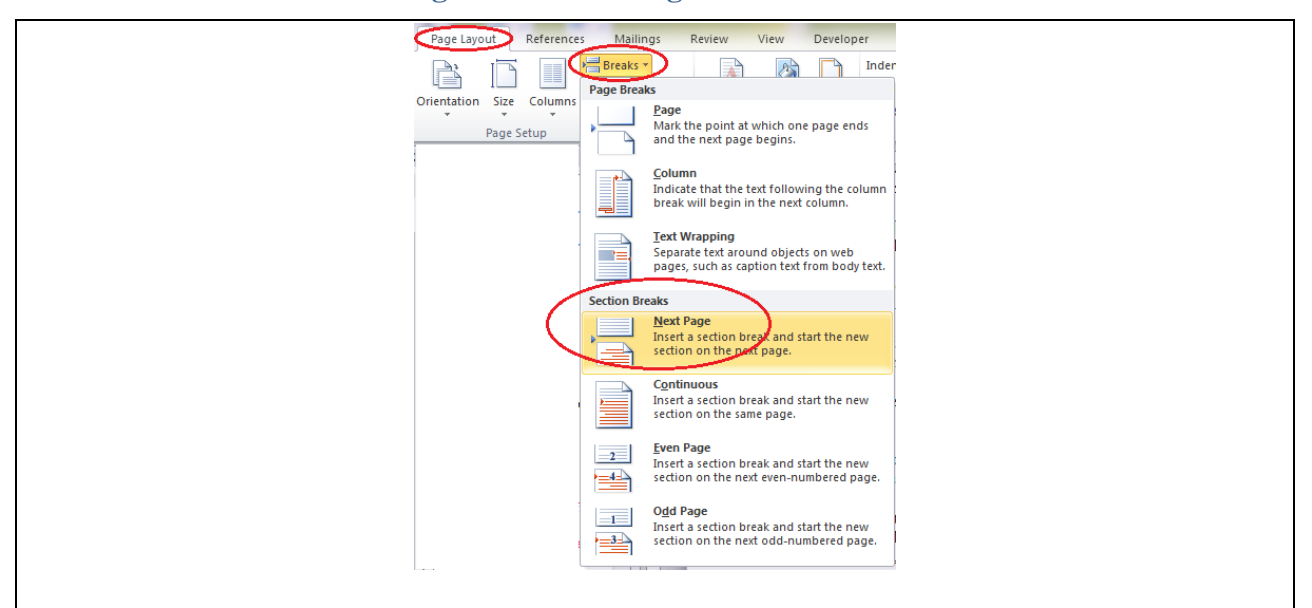

#### **Figure 25. Inserting a Section Break**

<span id="page-16-2"></span>**7.2. FOOTERS FOR MS WORD SECTIONS.** If you need a footer to have different text than the previous section, select Header & Footer Tools  $\rightarrow$  Design  $\rightarrow$  Navigation and make sure "Link to Previous" is **deselected**. The Design tab is only available when you are actually in a header or footer. See Figure 26.

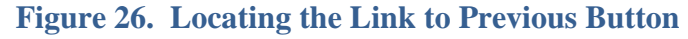

<span id="page-16-4"></span>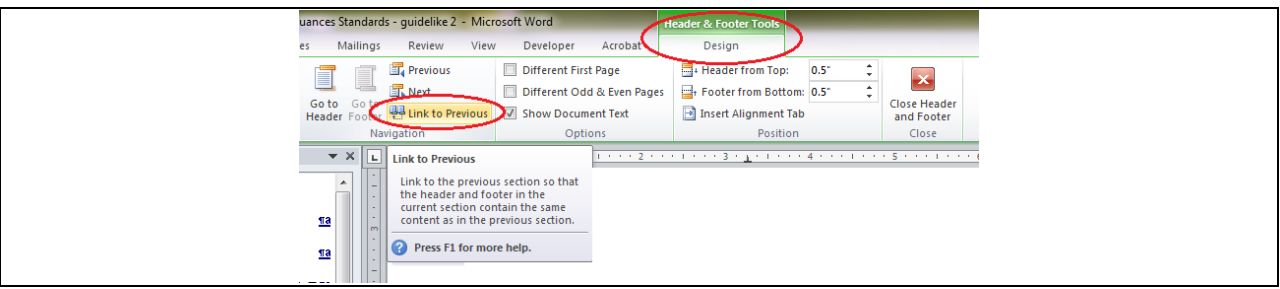

**Tip:** If you're having trouble maintaining the footers, work from the bottom of the document up in adding section breaks and adjusting the footer text.

### <span id="page-17-0"></span>**SECTION 8: ADDING FOOTNOTES FOR AVAILABILITY STATEMENTS**

#### <span id="page-17-1"></span>**8.1. GENERAL FOOTNOTE INFORMATION**

a. DoD issuances use the footnote feature in Word to call out availability statements in the reference list for documents not easily found in a quick Internet search.

b. A footnote consists of two linked parts: the number citation in superscript at the end of the reference listing and the availability statement listed at the bottom of the reference page. Commands for inserting and editing footnotes can be found in the Footnotes group in the References tab. See Figure 27.

<span id="page-17-4"></span>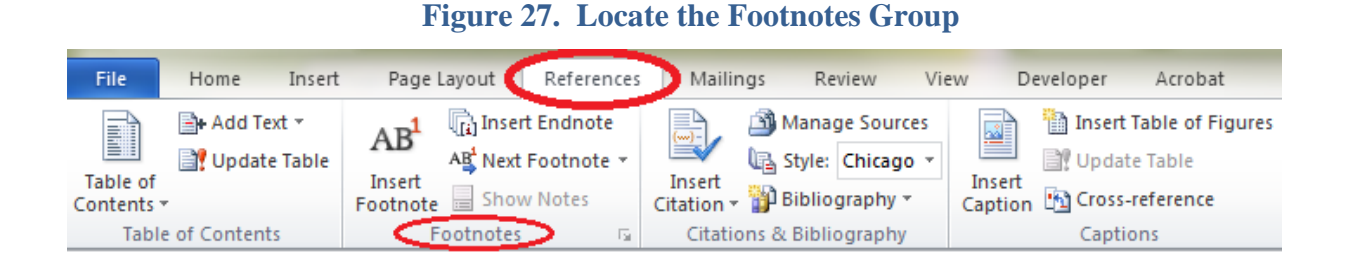

#### <span id="page-17-2"></span>**8.2. INSERT A FOOTNOTE.** Click where you want to insert the availability statement; this should be at the end of the reference citation.

a. In the Footnotes group, click Insert Footnote. Word inserts the citation and automatically moves you to the reference list at the end of the document.

b. To insert a footnote with a keyboard shortcut, press CTRL+ALT+F.

<span id="page-17-5"></span><span id="page-17-3"></span>**8.3. ADJUSTING FOOTNOTE OPTIONS.** To change the format of the references, click the Footnote & Footnote Dialogue Box Launcher to view the options, click the desired formatting in the Number format box, and click Apply. Availability statement footnotes should be numbered in Arabic numerals. See Figure 28.

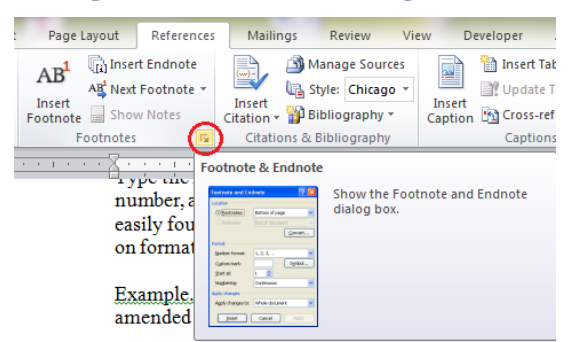

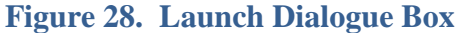